# **Jeppesen Distribution Manager**

**Version 3.1**

**Quick Start Guide – Mac**

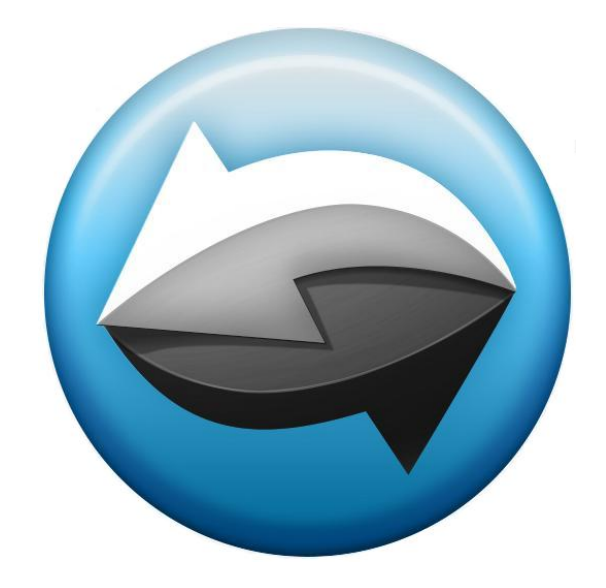

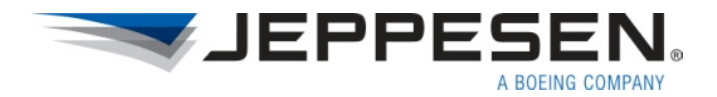

## **Getting Started**

The Jeppesen Distribution Manager Quick Start Guide leads you through installation and gets you started using Jeppesen NavData© and Chart download functions with the new software.

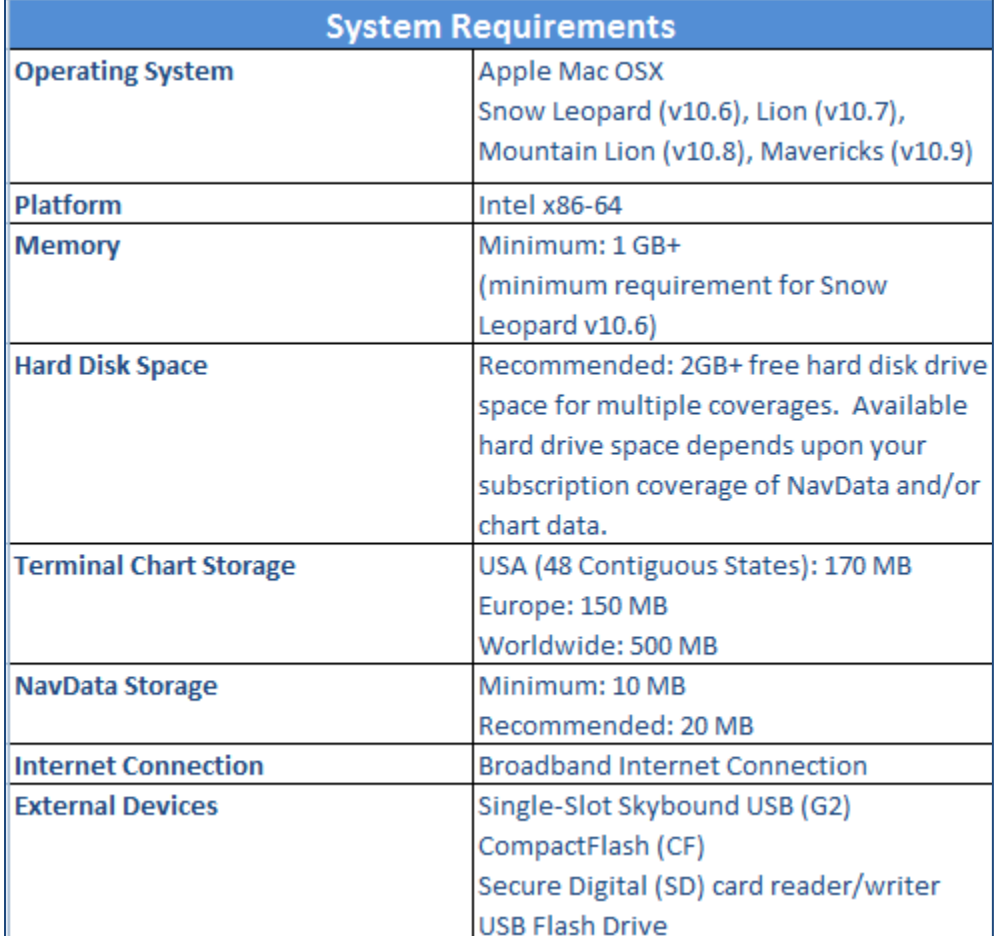

# **Jeppesen Distribution Manager System Requirements for the Mac**

**NOTE: This software may not run properly and Jeppesen is unable to provide technical support on systems that do not meet these requirements. JDM for the Mac is not supported on 32-bit computers. You will need a 64-bit computer.**

**NOTE: The Skybound G1 device does not work with Mac computers. You must use the Skybound G2 device for appropriate Garmin services. The Iomega Zip drives for the Avidyne EX500 system are no longer supported.**

### **What You Need**

The following resources are required to install Jeppesen Distribution Manager, download data updates, and program media:

- Macintosh computer (MacBook Air, MacBook Pro, Mac mini, iMac, or Mac Pro)
- Jeppesen Distribution Manager installation package, downloaded from [www.jeppesen.com/jdm/download.](http://www.jeppesen.com/jdm/download)
- Appropriate data card adapter for your Global Positioning System (GPS) or Multi-Function Display (MFD):
	- o Jeppesen Skybound G2 USB adapter
- Appropriate media for your avionics system. Examples include, but are not limited to:
	- o Garmin NavData or supplemental data card
	- o USB-based removable media
	- o SD Card removable media
	- o Compact Flash removable media
- Internet connection

You must have administrative permission on your computer to install new software.

The majority of data services are available on the Mac with the following exceptions:

- Garmin GNS480
- Garmin CNX80
- Garmin GX50/60
- Garmin MX20
- FreeFlight Approach+
- Trimble TNL
- Rockwell Collins Pro Line Fusion
- Rockwell Collins Pro Line 21
- Thales

Garmin GNS480, CNX80, and GX50/60 services will be available with the release of Jeppesen Distribution Manager for Windows. There is currently no driver for these services on the Mac.

### **Downloading the Program Installer**

The Jeppesen Distribution Manager program is available by download from the Jeppesen web site. To download the package:

- 1. Go to [www.jeppesen.com/jdm/download.](http://www.jeppesen.com/jdm/download)
- 2. Click the **Download JDM** link and save the installation package file to the Downloads on your Mac.
- 3. When the download is finished, minimize or close all browser windows.
- 4. Navigate to the Downloads on your Mac and continue with the installation instructions below.

#### **Installing Jeppesen Distribution Manager**

- 1. Double-click the installation package in the Downloads folder to start the installation process.
- 2. After accepting the license agreement, the Administrative password dialog appears. User must provide an Administrator password and click **Install Software**.
- 3. The JDM software will also install a helper tool. Enter an Administrator password and click the **Install Helper** button to continue.
- 4. Launch the application from the JdmApp icon from the Applications folder or LaunchPad, depending on the version of Mac OS X that is installed.
- 5. Do not move the JdmApp icon to the desktop. The application will not function properly. If you prefer a desktop shortcut instead of an icon in the Dock, drag the JdmApp.app folder from Finder to the desktop.

## **Login**

Once Jeppesen Distribution Manager is installed on your computer:

- 1. Establish an Internet connection.
- 2. Click on the application icon in the LaunchPad, Dock, or Applications folder.
- 3. When the login dialog appears, enter your username and password if you are an existing customer or the username and password given to you when you ordered your service. This should be the same username and password you use on [www.jeppesen.com.](http://www.jeppesen.com/)

#### **New User Interface**

The new graphical user interface for the Jeppesen Distribution Manager for the Mac is comprised of several areas. These areas provide you with the ability to easily find more information about your services, status, and devices.

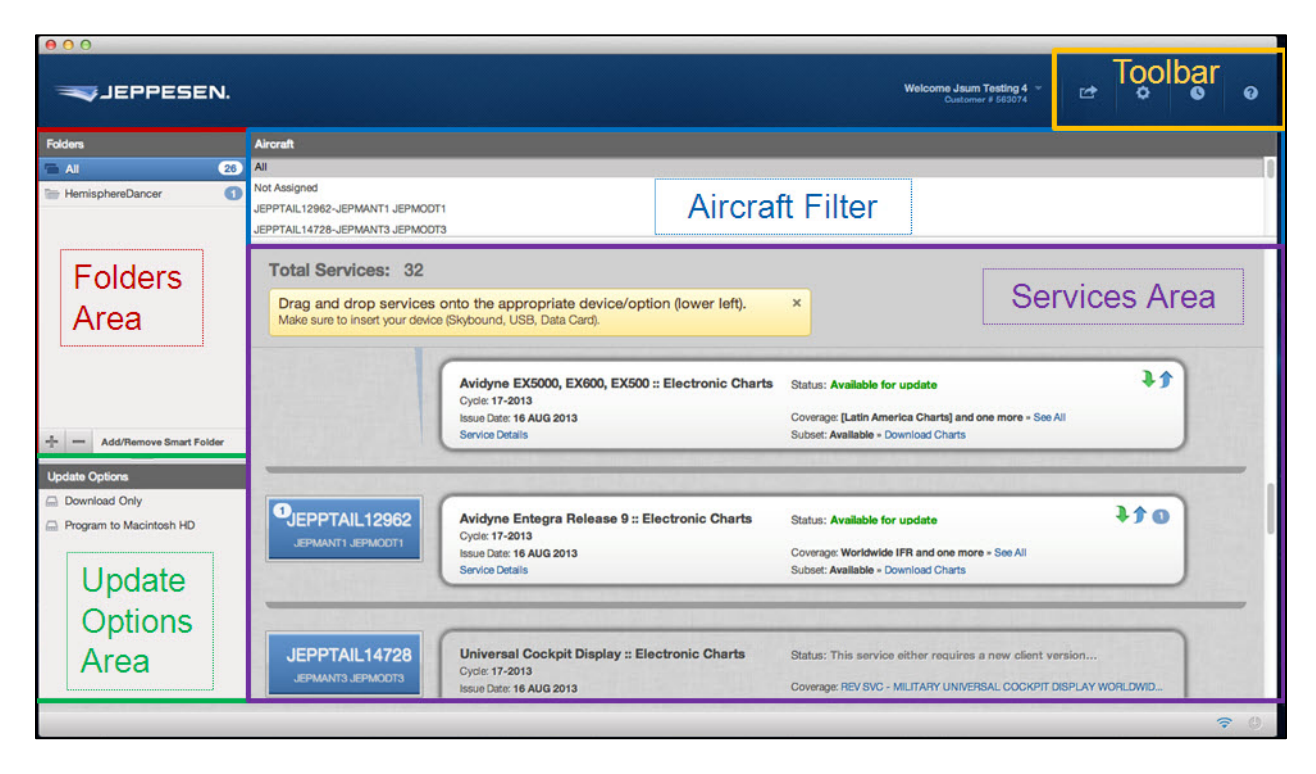

The **Folders Area** contains the **All** folder, which includes all of the services to which you subscribe. The badge on the **All** folder indicates the amount of "work" to do to update your services.

The **Aircraft Filter** provides a quick and easy way for you to narrow your focus on a particular aircraft.

The **Services Area** is where services are displayed based on your aircraft filter selection. You can then drag and drop a service to the hard drive, a data card, or customized category. Use Command+Shift to select multiple services.

The **Update Options Area** is where compatible media that are plugged into your computer are displayed (i.e. Skybound G2, USB drive). You have the option to program the database direct to the targeted media (SD Card, USB drive, etc.), or you can drag the service to 'Download Only' which allows you to program your media at a later time, including when offline. This is especially useful if you don't have your media with you at the time.

#### **Programming Your Media**

You must be connected to the Internet and logged into Jeppesen Distribution Manager before starting the download process for Jeppesen services.

- 1. Select the service to program from the detailed services area. Drag and drop the service onto the correct device listed in the **Update Options** area. The device will be highlighted if it is valid for download and programming.
- 2. If subsetting is available for your charts coverage, it will be noted below the coverage name **Subset: Available >> Download Charts**.

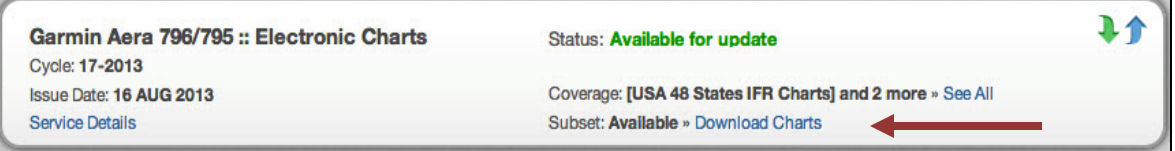

You will need to drag the service to the **Download Only** option in the Update Options area in order to subset your charts.

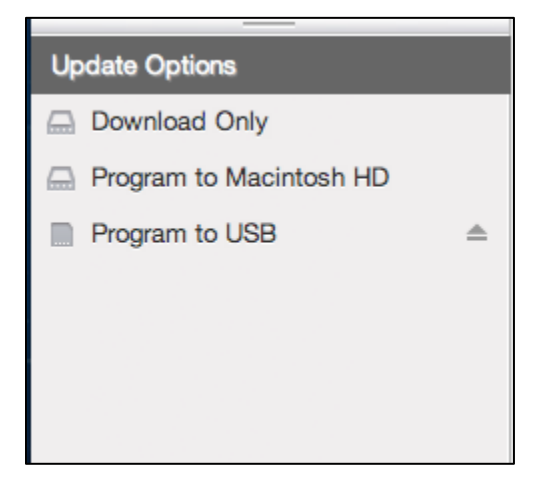

**5**

- 3. Once the download is complete, the status in the **Services** area will change from **Available for Update** to **Downloaded Ready to Program**. A message will display when the download is complete and the programming has started.
- 4. Once the programming is complete, the status in the **Services** area will change from **Downloaded Ready to Program** to **No more updates available this cycle**. A message will display when the programming has successfully completed. The badge count will be removed when there are no more updates available.

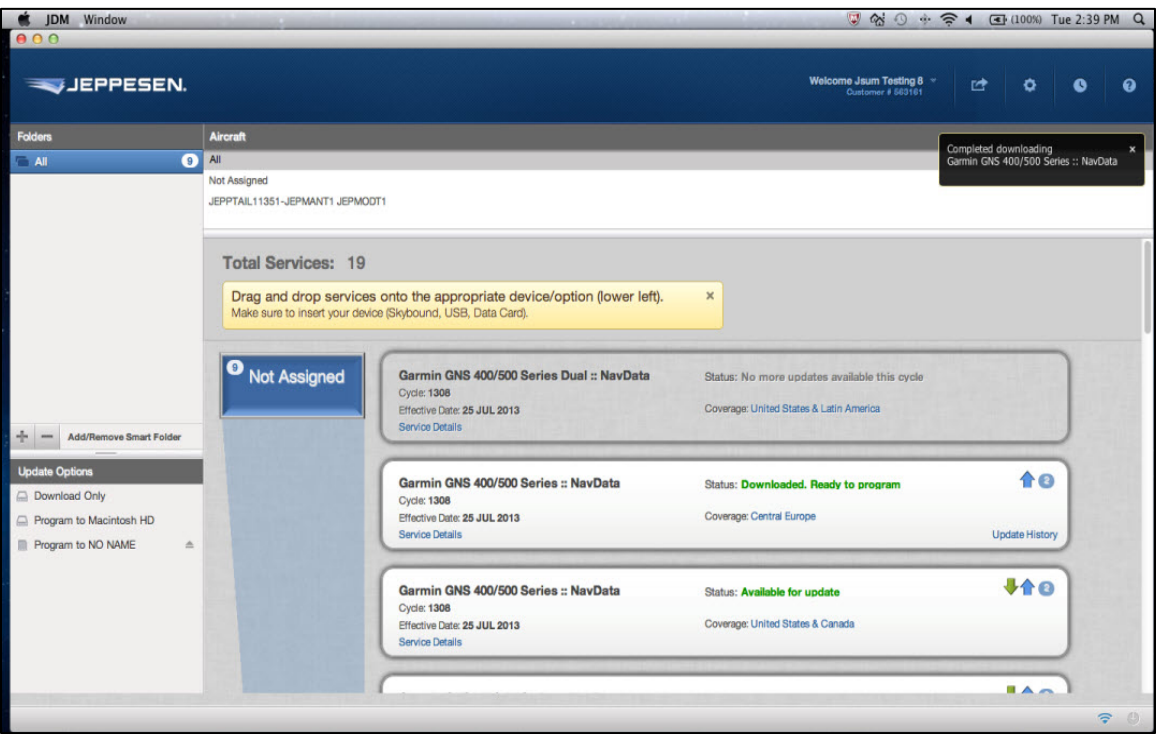

5. It is recommended that you use the eject button from within the Jeppesen Distribution Manager software to safely remove your device. See the red arrow in the screenshot below, pointing to the eject symbol.

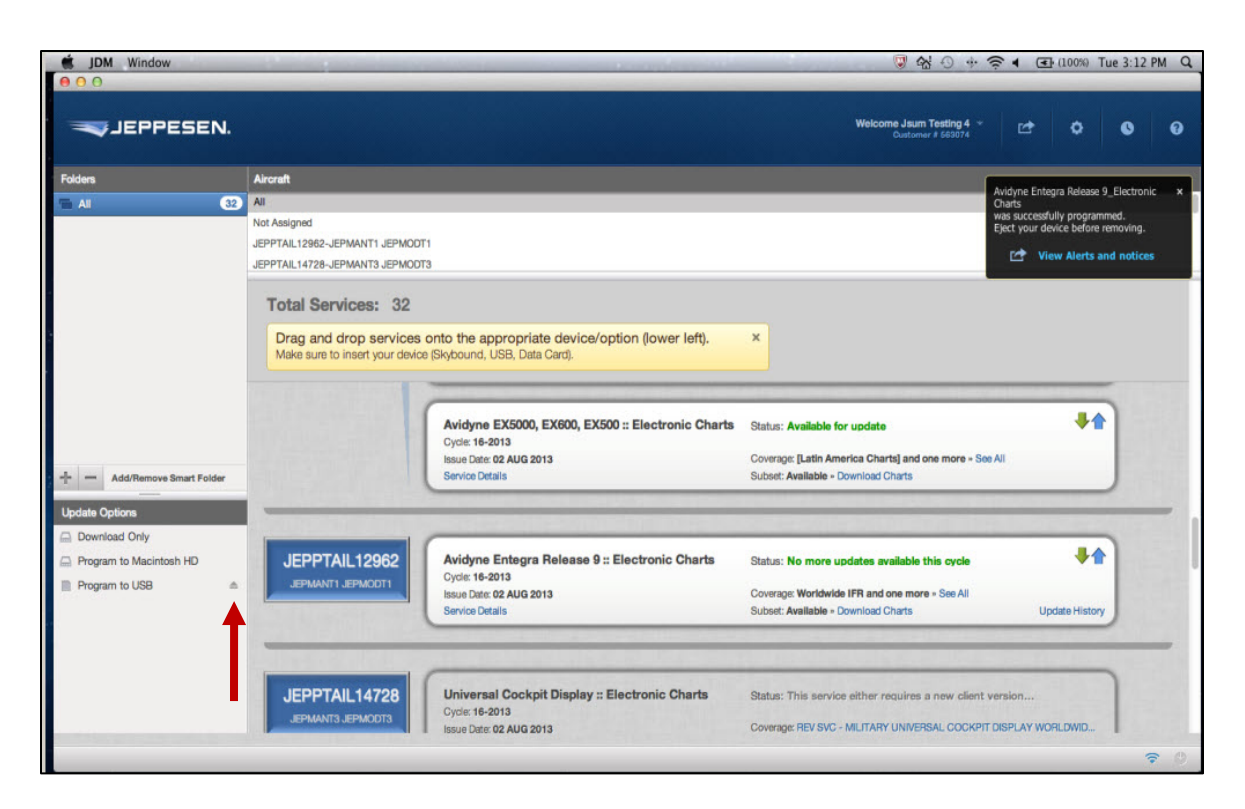

**WARNING** Do not remove your media until the programming cycle is complete. Otherwise, data may be incomplete or corrupt.

**IMPORTANT** Before flight, verify that the database coverage, cycle ID, and cycle date are correct in the avionics system.

#### **Software Updates to Jeppesen Distribution Manager**

You will receive periodic software updates to the Jeppesen Distribution Manager. It is important to install these updates as soon as possible to take advantage of bug fixes and increased functionality. After login, a **Software Update** window states a new version of Jeppesen Distribution Manager is available.

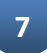

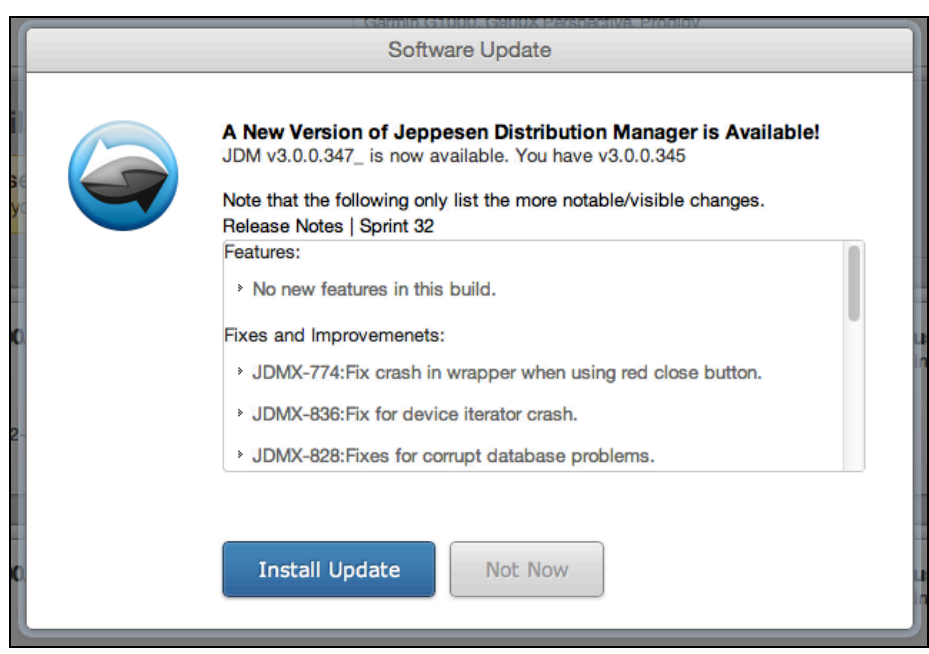

- 1. Select **Install Update**.
- 2. If you select **Not Now**, you can always run the update from the **JDM > JDM Update…** menu at the top of the application.
- 3. After software update is downloaded to your hard disk, select to **Install for all users of this computer** and click **Continue**.

# **Uninstalling Jeppesen Distribution Manager**

1. Depending on the version of Mac OS X that you are running, you can locate the

**JDMUninstall** in the Applications folder or select the Uninstall icon **FRANCE of THEO** Launchpad.

 $\mathbf{R}$ 

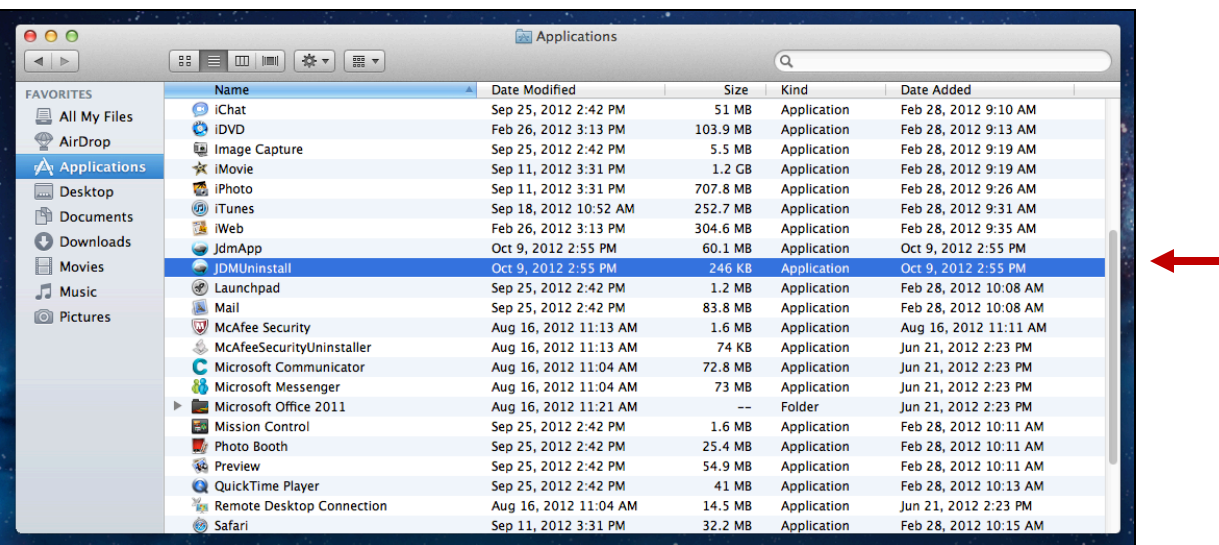

- 2. A small application window appears describing the uninstall process.
- 3. Check **Delete JDM user data** to clear out the database. Click **Uninstall.**

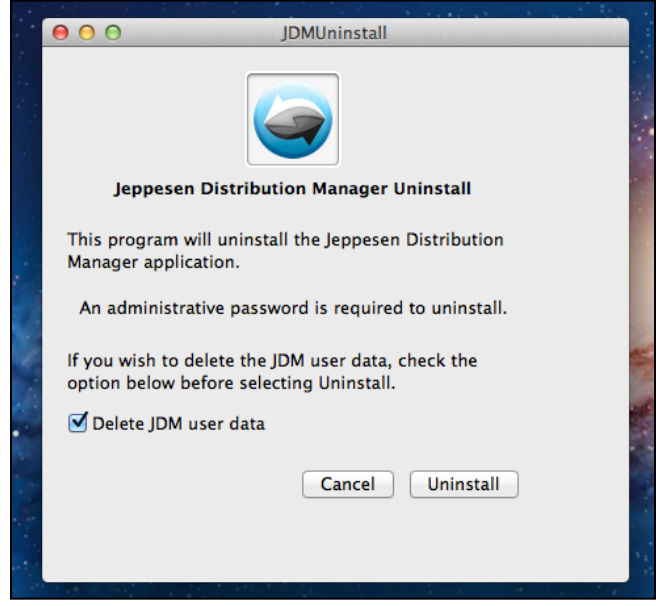

- 4. Enter administrative password in dialog box to continue.
- 5. Application window indicates software has been uninstalled. Click close to end the process.

If you encounter any problems while using Jeppesen Distribution Manager, please contact [Jeppesen Technical Support.](http://ww1.jeppesen.com/support/technical_support_details.jsp?prodNameTxt2=Jeppesen%20Services%20Update%20Manager%20(JSUM))